# FNB48 使用手册 (V0.7)

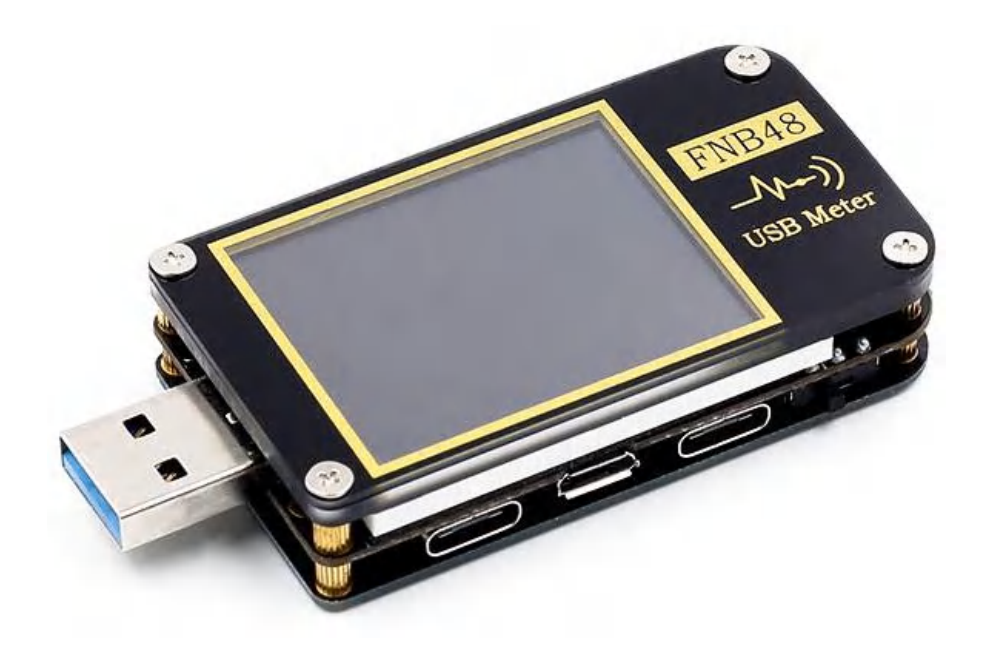

# 目录

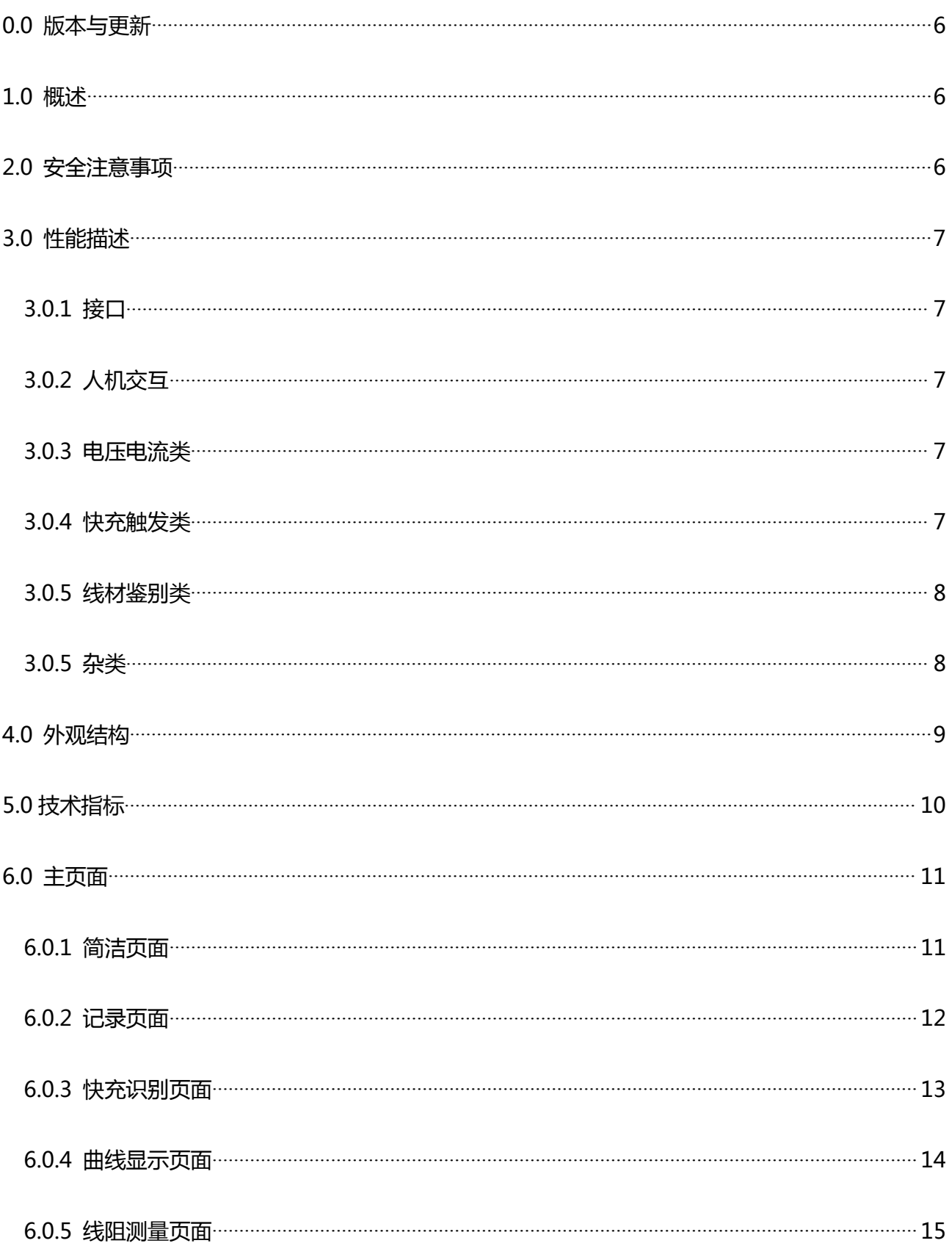

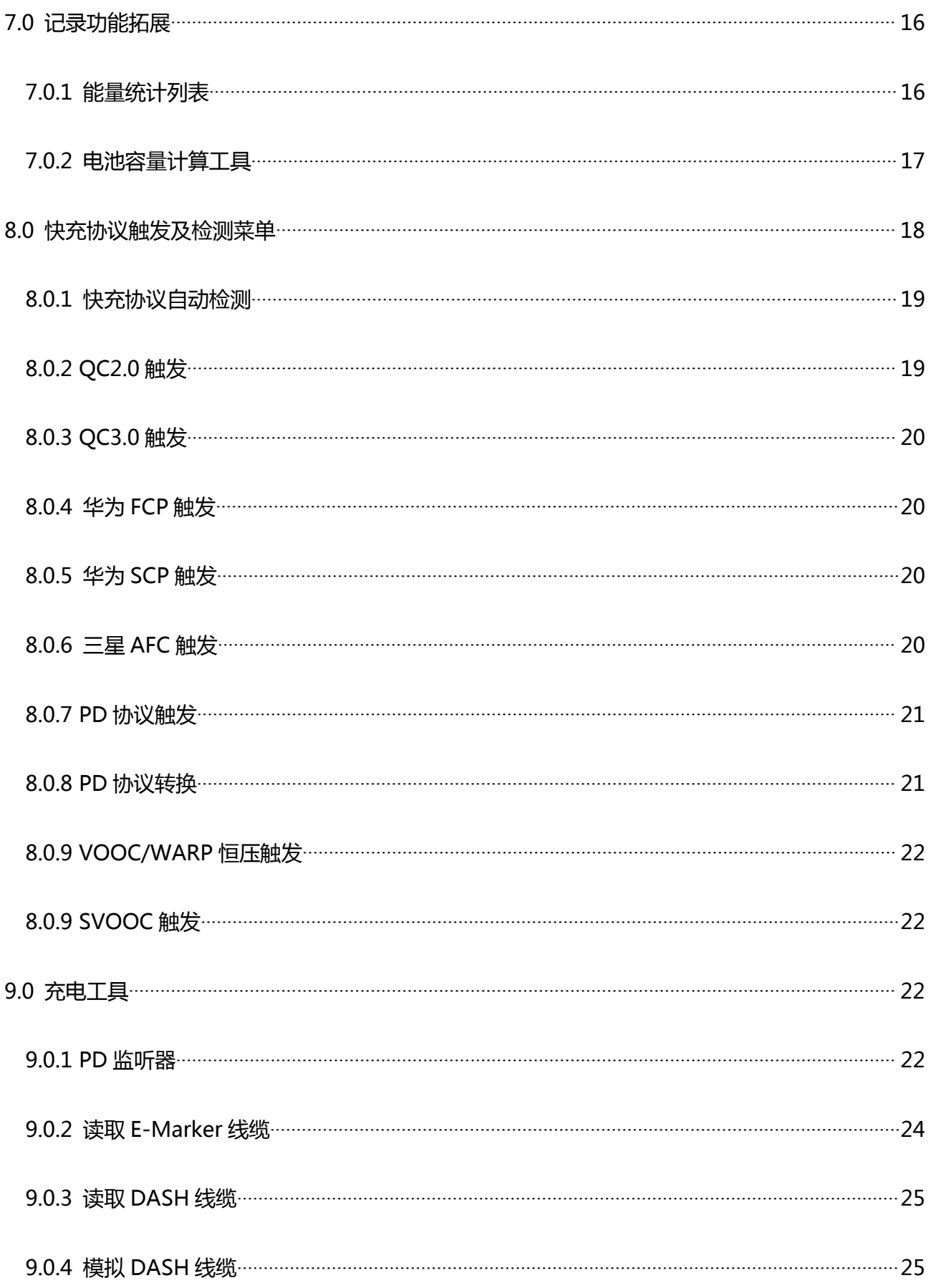

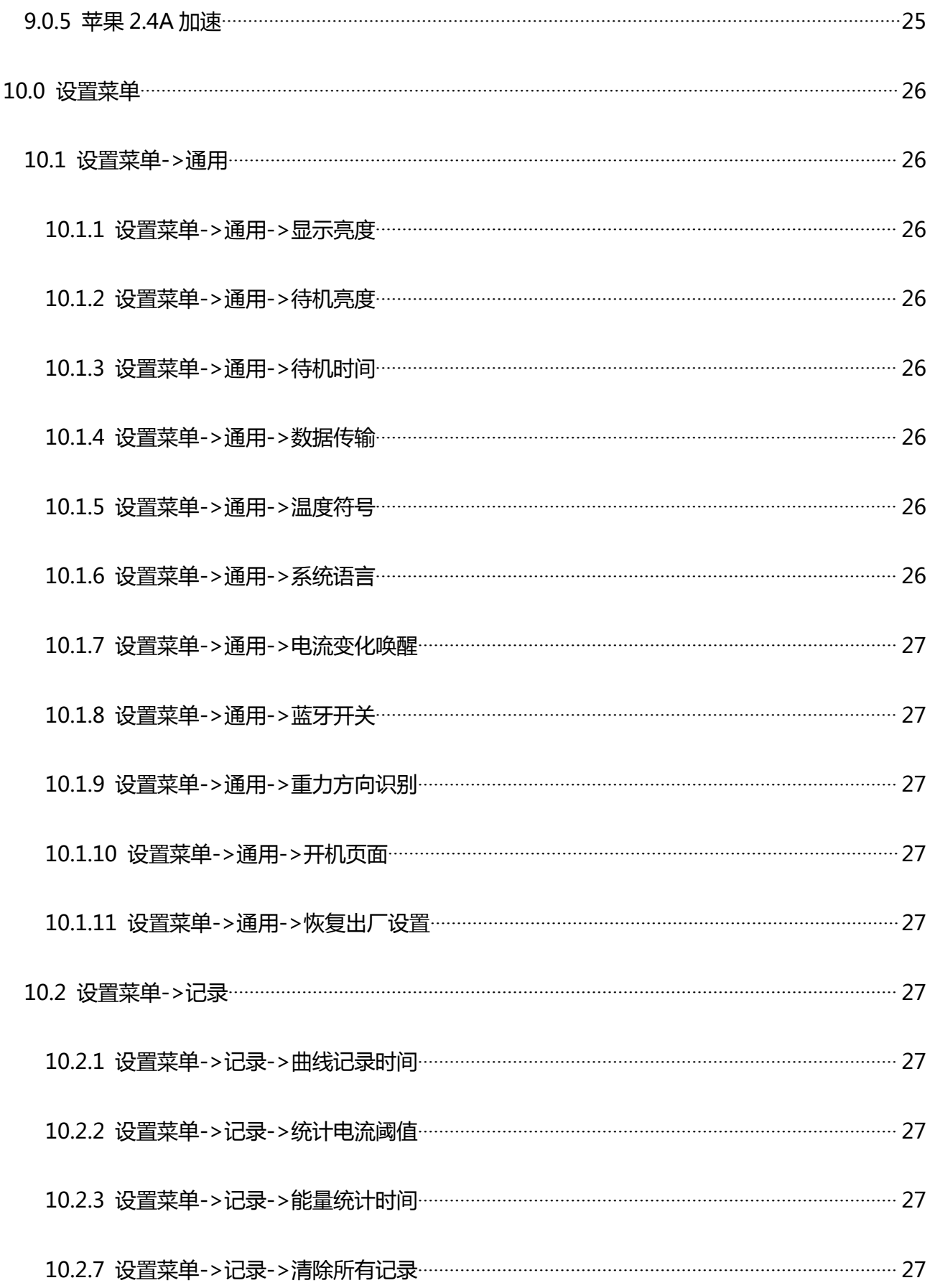

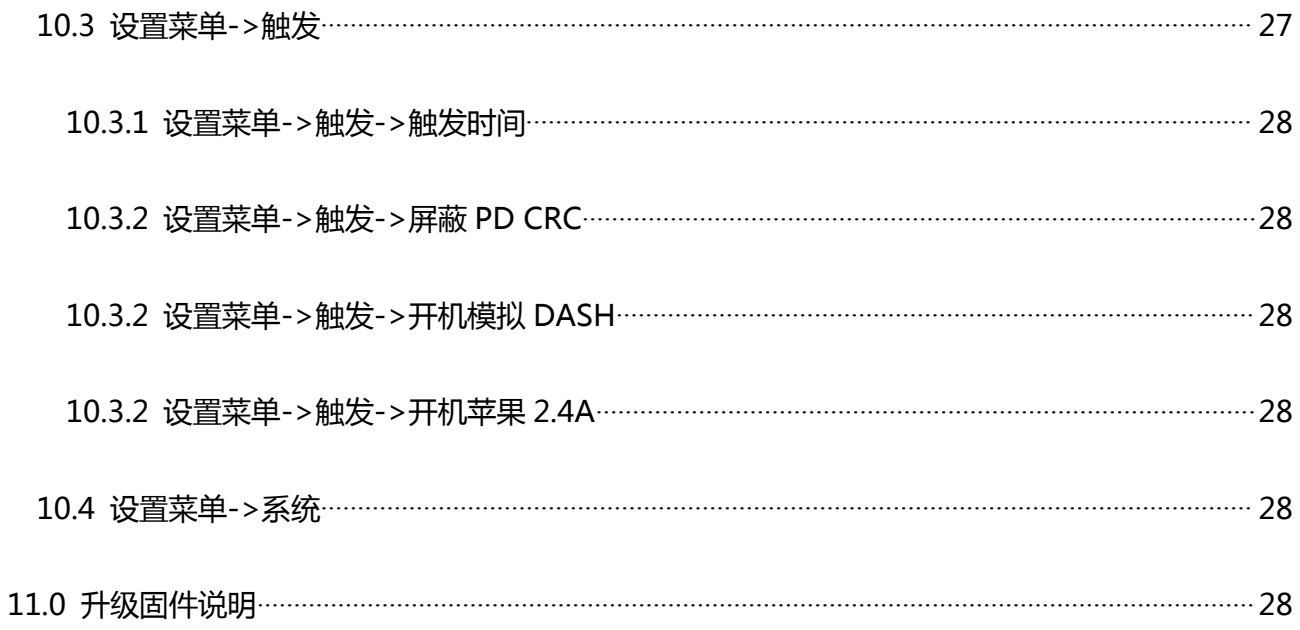

# <span id="page-5-0"></span>**0.0** 版本与更新

由于仪表功能极多且软硬件更新频繁,说明书随时可能更新,请知悉。请在 [官网](http://www.fnirsi.cn/support) 上获 取最新的更新信息。

# <span id="page-5-1"></span>**1.0** 概述

FNB48 USB 测试仪是一款高可靠性、高安全性的 USB 电压电流检测表及移动通信终端 快充触发仪。具有 1.77 寸 TFT LCD 显示屏及集成 USB-A、Micro-USB、Type-C 接口。使用 外置 16 位 ADC,PD 协议物理芯片。可用于测量 USB 接口、手机充电器、U 盘等产品的供 电或耗电情况;可用于测量手机充电功率、移动电源输入输出状况;可用于充电器快充协议 测试。

本使用说明书包括有关的安全信息、警告提示以及常见的异常状况解决方案,请仔细阅 读有关内容并严格遵守所有的警告和注意事项。

# <span id="page-5-2"></span>**2.0** 安全注意事项

- 1 监控接口请勿接入超过 24V 的电源;
- 2 PC 联机端口请勿接入超过 16V 的电源;
- 3 同一时间只能有一对监控接口(一个输入口、一个输出口)工作,当已有一对监控接口 工作时,禁止在其他监控接口接入设备。(PC 联机端口除外,PC 端口可接外置电源)
- 4 在使用快充触发模块时,请勿在任何监控接口接入不能承受高压的设备;
- 5 在使用完 PD 触发/监听/转换/读取 E-Marker 线缆功能后,请将右下角 PD 通讯开关拨 回 OFF 位置;
- 6 当大功率工作时,仪表温度升高,请小心谨慎,预防烫伤;
- 7 请勿在快充触发后给手机充电,因此造成手机损坏,厂商概不负责。

# <span id="page-6-0"></span>**3.0** 性能描述

# <span id="page-6-1"></span>**3.0.1** 接口

- 输入监控口:USB-A, 9-PIN 公头;
- 输入监控口:TYPE-C, 24-PIN 母座;
- 3 输入监控口: Micro-USB, 5-PIN 母座;
- 输出监控口:USB-A, 9-PIN 母座;
- 输出监控口:TYPE-C, 24-PIN 母座;
- 6 PC 联机端口: Micro-USB, 5-PIN 母座.

# <span id="page-6-2"></span>**3.0.2** 人机交互

- 1.77 寸 TFT-LCD 屏幕;
- 多功能开关;
- 轻触开关.

#### <span id="page-6-3"></span>**3.0.3** 电压电流类

- 电压、电流、功率最高六位显示,最高分辨率达 0.00001(V/A/W);
- 运行时间内电压、电流、功率的最小值、最大值及平均值记录;
- 10 组可切换的容量、电量、时间统计;
- 1 组电压、电流曲线记录,最大支持 9 小时;
- 支持低速波形(电压、电流、D+、D-)绘制, 2sps->100sps 采样率;
- 支持高速纹波(电压,交流耦合)绘制,最高 3.2Msps 采样率;

# <span id="page-6-4"></span>**3.0.4** 快充触发类

- QC2.0,QC3.0 触发;
- 华为 FCP,SCP 触发;
- 三星 AFC 触发;
- PD2.0/3.0 触发;
- VOOC/WARP 触发;
- SuperVOOC 触发;
- 以上协议均支持自动监测;
- MTK-PE 自动检测;
- 支持 QC2.0->PD2.0 协议转换;
- 支持最大 24 小时限时触发,到时间自动关闭触发.

# <span id="page-7-0"></span>**3.0.5** 线材鉴别类

- 压差法线材内阻测量;
- E-Marker 线缆芯片读取;
- DASH 线缆数据读取;

# <span id="page-7-1"></span>**3.0.5** 杂类

- 开机运行时间记录;
- 板载温度测量;
- 重力感应,自动切换显示方向;
- PD 监听;
- 模拟 DASH 线缆;
- 苹果 2.4A 加速;

# <span id="page-8-0"></span>**4.0** 外观结构

- 输入监控口:USB-A, 9-PIN 公头;
- 输入监控口:TYPE-C, 24-PIN 母座;
- 3 输入监控口: Micro-USB, 5-PIN 母座;
- 输出监控口:TYPE-C, 24-PIN 母座;
- PD 通讯开关
- 输出监控口:USB-A, 9-PIN 母座;
- 轻触开关:BACK 键;
- 多功能开关:左键、中键、右键;
- 9 PC 联机端口: Micro-USB, 5-PIN 母座.

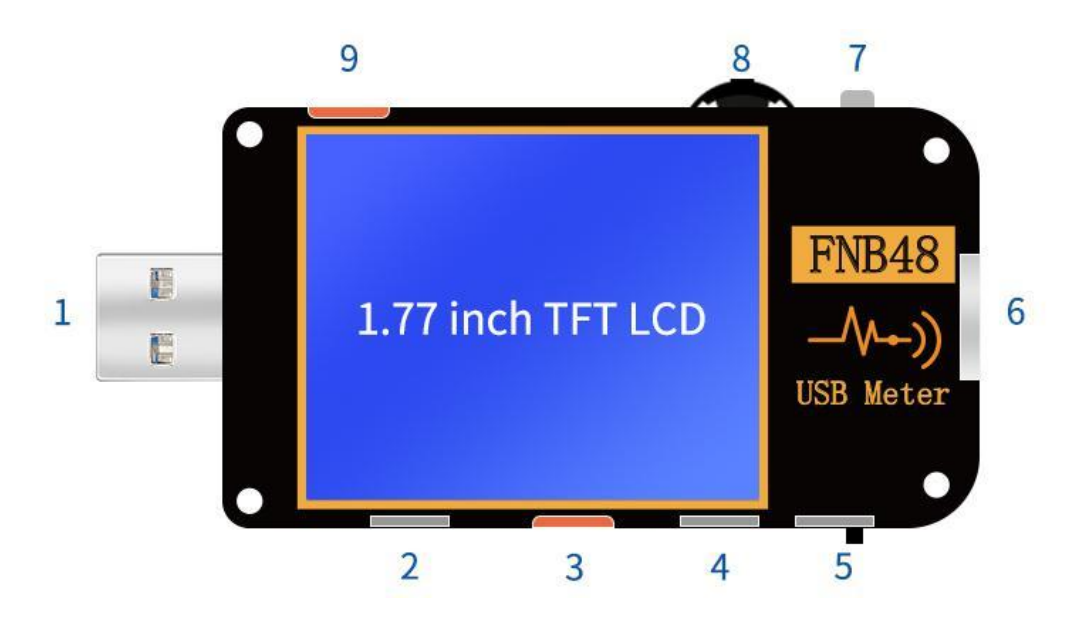

# <span id="page-9-0"></span>**5.0** 技术指标

准确度: ±(a%(%o)读数+字数)

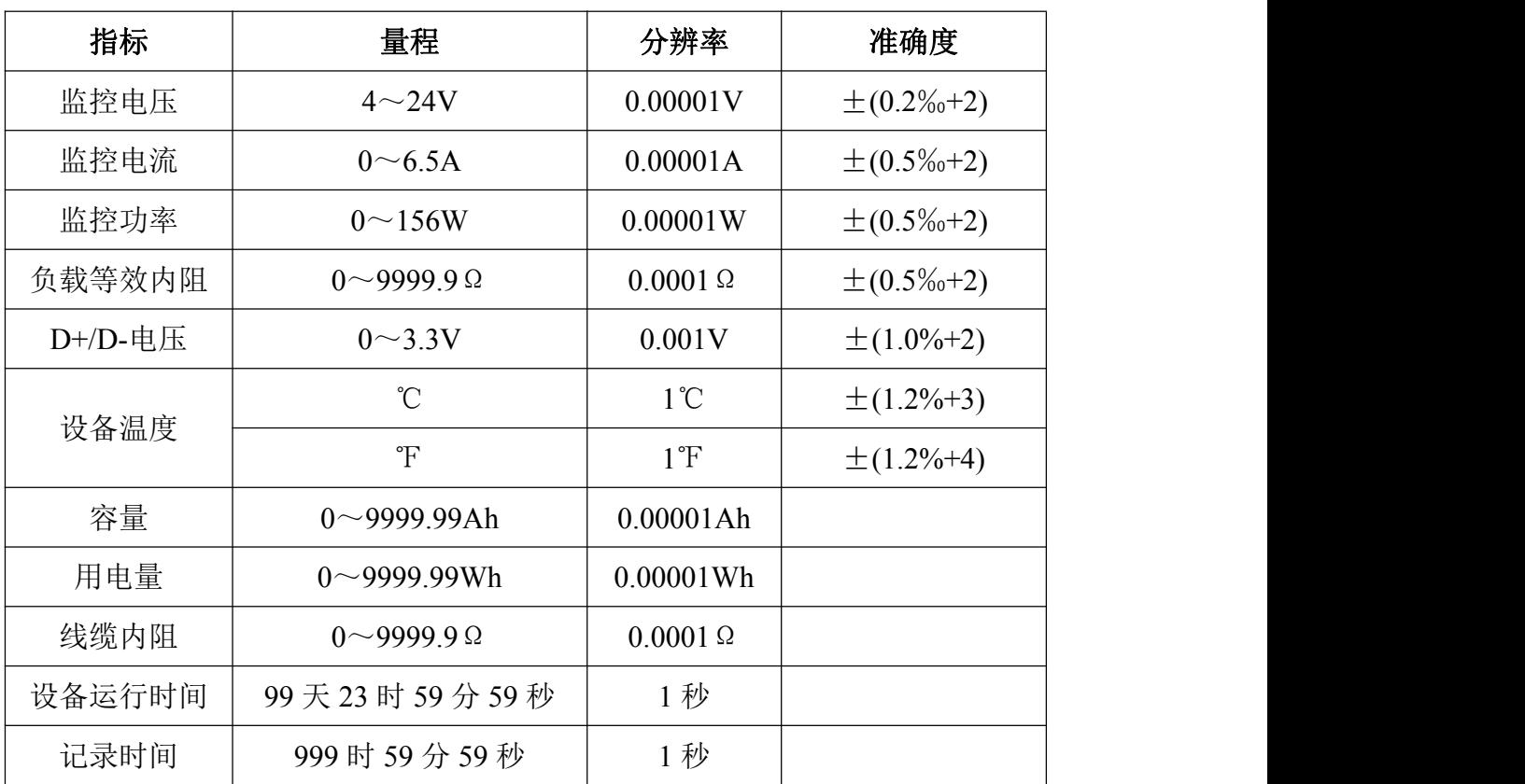

# <span id="page-10-0"></span>**6.0** 主页面

除特殊说明, 左键、右键切换页面/菜单, 中键确认, BACK 键取消/返回. 长按 BACK 键关闭屏幕背光,所有页面均有效.

<span id="page-10-1"></span>**6.0.1** 简洁页面

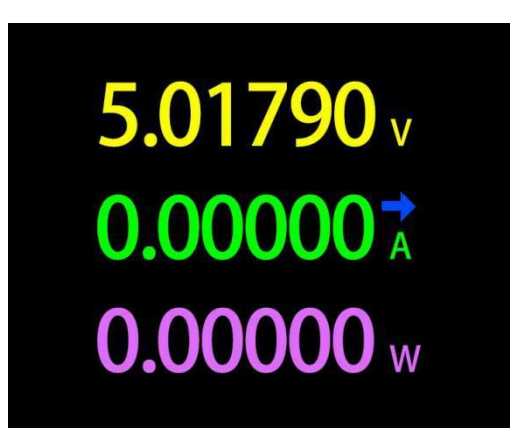

# 描述 しょうしょう しゅうしょう しょうしょく

只显示电压、电流、功率三个关键参数,→表示电流方向。此页面可更改显示方向。

- (1) 长按左键:进入设置菜单.
- (2) 单击中键:切换到 6 位分辨率.
- (3) 长按中键:当设置菜单->通用->重力方向识别为关时,切换屏幕方向.

# <span id="page-11-0"></span>**6.0.2** 记录页面

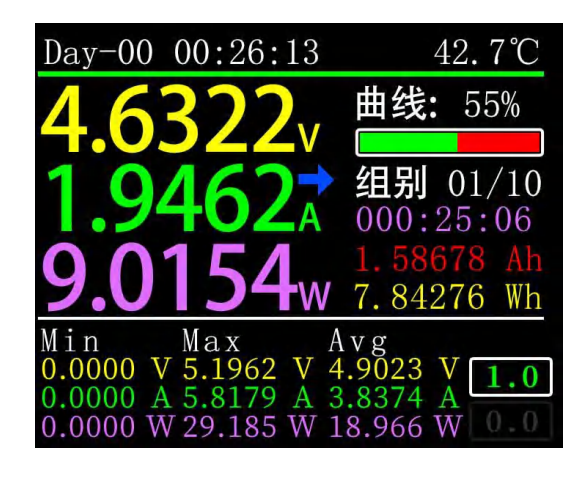

## 描述 しょうしょう しゅうしょう しょうしょく

顶行数据从左到右分别为开机记录时间,板载温度;

左边大写数据从上到下分别是电压、电流、功率;

右边曲线及进度条为电压、电流曲线剩余存储容量;

右边组别开始从上到下分别是统计组别、当前组别容量、电量、时间值;

左下角开始 Min、Max、Avg 数据分别为电压、电流、功率的最小值、最大值、平均值, 可根据单位分辨电压、电流、功率;

右下角有两个文本框,由上而下第一个 1.0 为 设置菜单->记录->离线记录时间,单位小 时,正在记录时高亮显示,否则灰色显示;第二个为设置菜单->记录->能量统计时间,单位 小时,数值 0.0 时,表示统计无时间限制.

- (1) 长按左键:切换为容量/用电量列表(请看后续说明).
- (2) 单击中键:启动/停止 电压、电流曲线记录,记录时间为 0 时无法启动.
- (3) 长按中键:重新开始计算电压、电流、功率的最小值、最大值、平均值.
- (4) 长按右键: 进入电池容量计算工具(请看后续说明).

# <span id="page-12-0"></span>**6.0.3** 快充识别页面

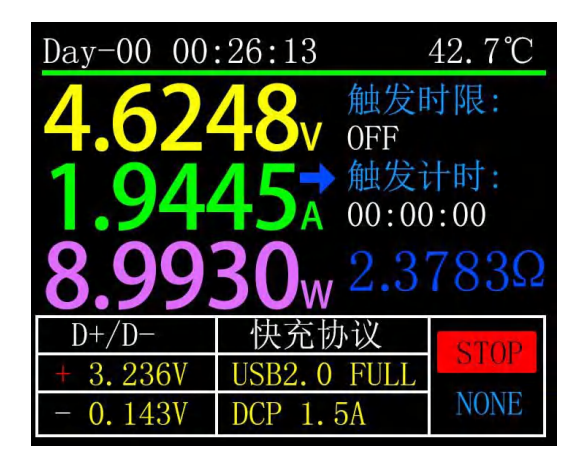

## 描述 しょうしょう しゅうしょう しゅうしょく

顶行数据从左到右分别为开机记录时间,板载温度;

左边大写数据从上到下分别是电压、电流、功率;

右边触发时限为 设置菜单->触发->触发时间 值.

触发计时为触发时间的计时,当计时达到触发时限,仪表将停止触发,

需要注意的是: 某些协议在停止触发后, 充电器将重启.

触发计时下面深蓝色为负载阻值.

最下面白色表格第一列为 D+、D-电压;第二列为当前可能正在进行的充电协议;第三列为 状态栏,当触发计时为启动时,显示为<mark>,RUN ,停止时为 STOP ;</mark>当仪表未触发任何快充协 议时为 $N$ <sup>NONE</sup>, 已触发某种快充协议, 如 OC2.0 时, 为  $Q$ C<sub>2</sub>

- (1) 长按左键:提示进入快充触发模块,如已触发某种协议,会提示释放.
- (2) 单击中键:启动/停止 触发计时.
- (3) 长按中键: 提示清除 触发计时.
- (4) 长按右键: 进入充电工具菜单(请看后续说明).

# <span id="page-13-0"></span>**6.0.4** 曲线显示页面

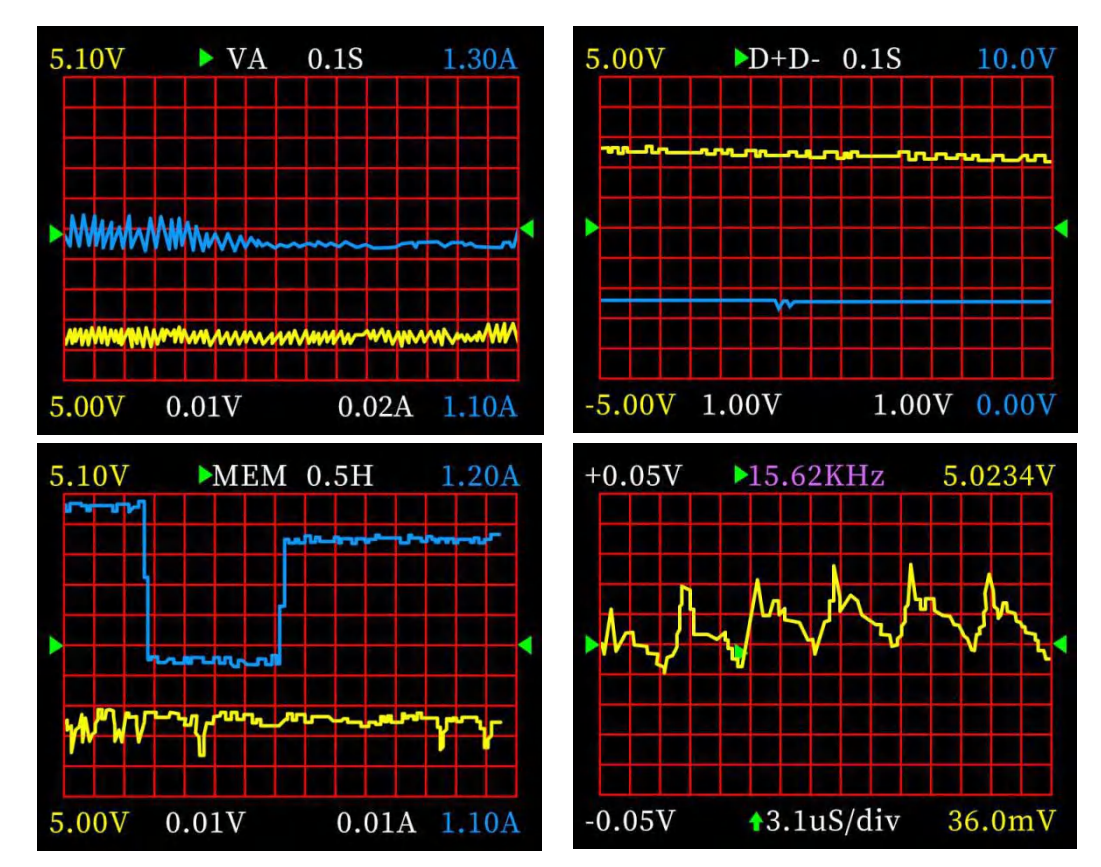

## 描述 しょうしょう しゅうしょう しょうしょく

从左往右分别为:

- 模式 1: 低速电压电流曲线.
- 模式 2.: 低速 D+D-曲线.
- 模式 3: 记录离线曲线.
- 模式 4: 高速电压纹波(交流耦合).

- (1) 长按左键:时基减.
- (2) 单击中键:启动/暂停 绘制曲线.(除在模式 3,将提示是否清除曲线).
- (3) 长按中键:切换模式.
- (4) 长按右键: 时基加.

# <span id="page-14-0"></span>**6.0.5** 线阻测量页面

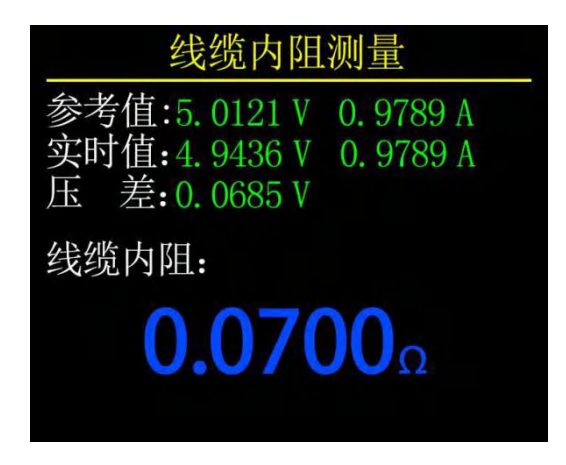

# 描述 しょうしょう しゅうしょう しょうしょく

FNB48 使用压差法测量线缆内阻,需要配合恒流负载使用。

#### 操作说明

(1) 单击中键: 将当前电压电流值作为参考值.

## 测量步骤

(1) 连接方式: 充电器 + FNB48 + 恒流负载(电流调到 0.5-1A 左右), 记录参考值。

(2) 连接方式:充电器 + 线缆 + FNB48 + 恒流负载(电流调到 0.5-1A 左右,需跟记录参 考值时的电流相近),系统自动计算线缆内阻.

# <span id="page-15-0"></span>**7.0** 记录功能拓展

# <span id="page-15-1"></span>**7.0.1** 能量统计列表

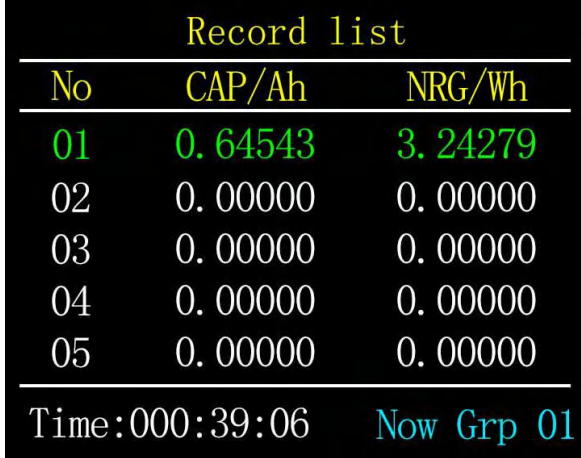

## 描述 しょうしょう しゅうしょう しゅうしょく

在记录页面(6.0.2)长按左键进入.列表内每一行代表一组参数,从左往右分别是组号、容 量、能量,被选中的组显示为绿色,左下角为选中组的统计时间,右下角为当前正在统计组 的组号.

# 操作说明

(1) 单击中键:切换到选择组.

(2) 长按中键:选择是否清零所选组.

# <span id="page-16-0"></span>**7.0.2** 电池容量计算工具

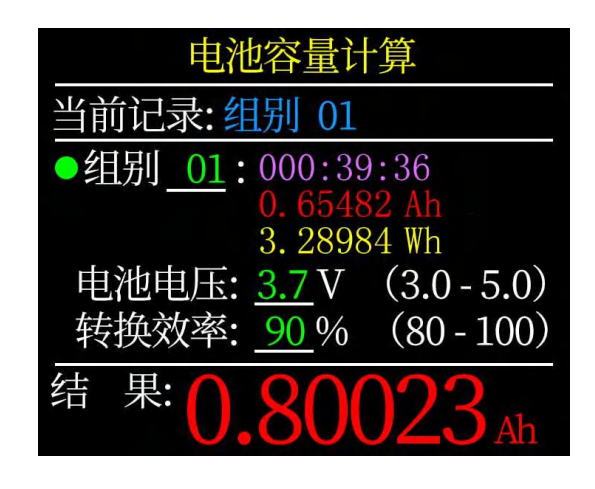

## 描述 しょうしょう しゅうしょう しゅうしょく

在记录页面(6.0.2)长按右键进入.选择统计组,设定电池电压,能量转换效率,即可计算 出电池容量.单击中键可使左边绿点在 Group、Batt Vol 以及 Conv Eff 三项之间移动, 绿点在 哪一项,则可通过单击左/右键改变哪一项的值,下面进行每项说明.

- (1) Group 为选择计算的统计组,本仪表可从 1-10 组内选择,统计时间、容量、能亮, 在选择组序号右侧从上到下顺序显示.
- (2) Batt Vol 为电池电压,缺省为 3.7V,这个参数可从 3.0-5.0V 之间选择,实际值请 自行查阅相关资料得出.
- (3) Conv Eff 为能量转换效率,缺省为 90%.
- (4) 红字为计算结果,如想得到以 mAh 为单位的结果,请自行 x1000 换算.

# <span id="page-17-0"></span>**8.0** 快充协议触发及检测菜单

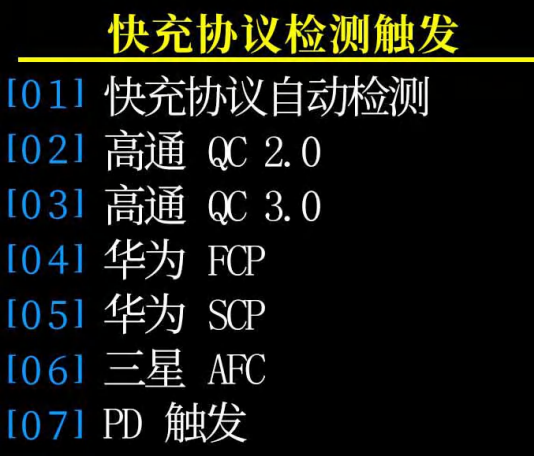

## 描述 しょうしょう しゅうしょう しょうしょく

在(6.0.3)快充识别页面长按左键并确认后进入.

本仪表支持 QC2.0/QC3.0, HuaWei FCP/SCP, Samsung AFC 触发,VOOC/DASH 恒压模式, PD2.0/3.0 触发, 以及 QC2.0->PD2.0 协议转换.

# 警告 しゅうしょう しゅうしょう しゅうしょく

一旦进入了快充触发/检测界面,所有的操作都需谨慎进行,禁止接入不能承受高压的设 备,在使用该功能的过程中,由于误操作造成的损失作者不予承担.

# <span id="page-18-0"></span>**8.0.1** 快充协议自动检测

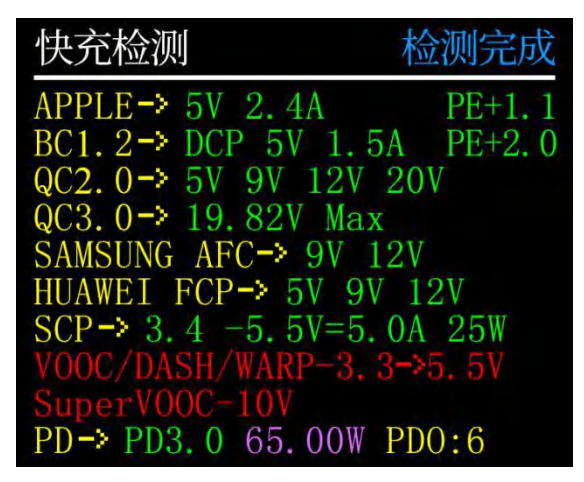

该模式下, 仪表依次尝试触发各种协议, 将测试结果显示在屏幕上, 红色为不支持, 绿 色为支持,在测试过程中,如测量 PD 充电器,发生重启并继续检测的状况,属正常现象。 在测试过程中,禁止在后端接入任何设备。

检测期间不响应任何按键操作,若想在检测期间退出,请直接拔掉仪表.

检测完成后,单击中键,可再次启动检测;单击 BACK 键, 返回上一页面.

# <span id="page-18-1"></span>**8.0.2 QC2.0** 触发

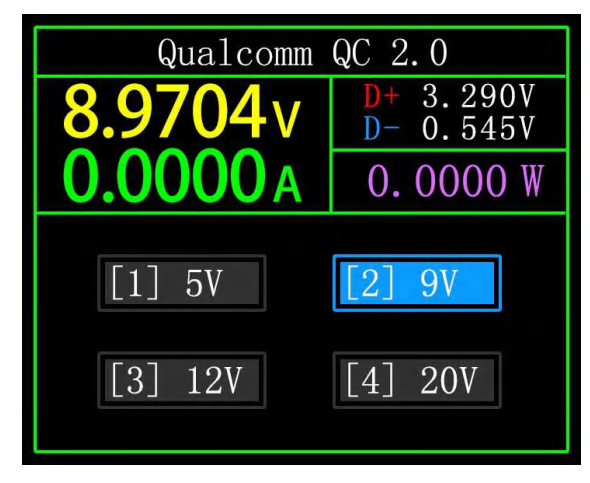

QC2.0 触发模式下,通过左右键选择触发电压,单击 BACK 返回.

<span id="page-19-0"></span>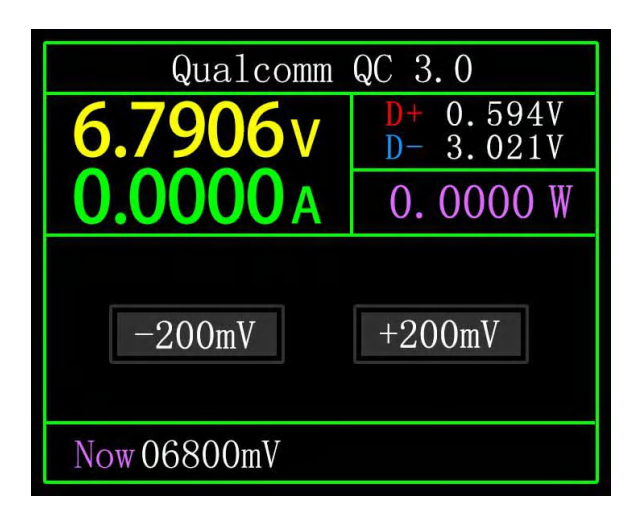

QC3.0 触发模式下,通过左右键减少/增加触发电压,单击 BACK 返回. 紧按左/右键可快速减少/增加电压.

# <span id="page-19-1"></span>**8.0.4** 华为 **FCP** 触发

操作方式与 QC2.0 触发相同.

# <span id="page-19-2"></span>**8.0.5** 华为 **SCP** 触发

操作方式与 QC3.0 触发相同.

# <span id="page-19-3"></span>**8.0.6** 三星 **AFC** 触发

操作方式与 QC2.0 触发相同.

## <span id="page-20-0"></span>**8.0.7 PD** 协议触发

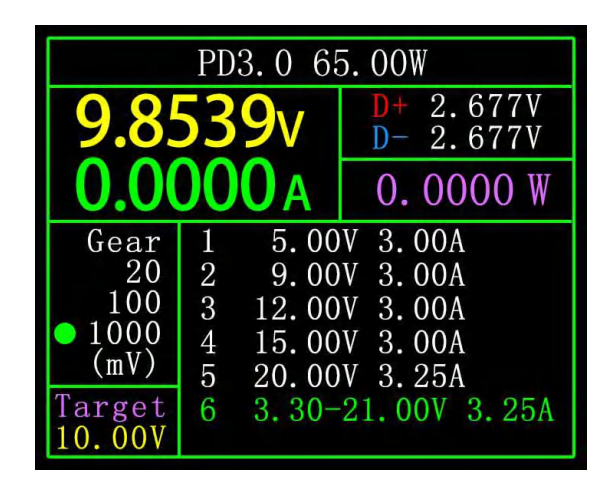

将 PD 通讯开关切换到 ON, 进入 PD 协议触发模式.退出 PD 触发后请将 PD 通讯开关切 换到 OFF.

以图为例,图为某充电器发送报文,共 6 档,其中第 1、2、3、4、5 档为固定电压档, 第 6 档为可调电压档(PPS).

当左边圆点停留在 Gear 时, 可通过左右键切换档位.当档位切换到 PPS 档时, 才可通过 单击中键切换步进电压,选择好步进电压后,通过左右键(左减右加),减少/增加电压.

#### <span id="page-20-1"></span>**8.0.8 PD** 协议转换

本功能用于只有 OC2.0 充电器, 却希望给 PD 用电器供电的情况.

使用前,将 PD 通讯开关切换到 ON, 然后进入 PD 协议转换模式,进入后, 插入 PD 用电 器,即可进行 PD 快充.

该模式下,单击中键并通过左右键可更改 PD 发出报文的最大功率,更改功率时, 注意 不要超过充电器功率,避免造成不必要的损坏.更改功率后须单击中键确认.

无设备连接时一直是 5V, 避免插上手机时高压损坏不支持高压的手机。

QC2.0 只有 B 类充电器支持 20V 的触发, 所以 PD 用电器请求 20V 电压时, 测试仪会检测 充电器是否成功触发 QC2.0-20V, 如果达不到 20V, 测试仪将取消 20V 档位, 并重新发送 Caps 广播。

另外,某些 PD 用电器在充电时会改变 D+, D-电压,导致 QC2.0 触发异常, 此类用电器也 不可使用此功能充电.

## <span id="page-21-0"></span>**8.0.9 VOOC/WARP** 恒压触发

操作方式与 QC3.0 触发相同.

# <span id="page-21-1"></span>**8.0.9 SVOOC** 触发

Super V00C 需要后端接大于 500mA 的负载进行诱骗, 且 Super V00C 仅有 10.5V 一档电 压,因此进入页面只能按 BACK 返回,并无其他操作.

# <span id="page-21-2"></span>**9.0** 充电工具

在(6.0.3)快充识别页面长按右键,进入充电工具菜单,功能有:

- 1 PD 监听器.
- 2 读取 E-Marker 线缆.
- 3 读取 DASH 线缆.
- 4 模拟 DASH 线缆.
- 5 苹果 2.4A 加速.

#### <span id="page-21-3"></span>**9.0.1 PD** 监听器

使用 PD 监听器时, 需将 PD 通讯开关拨到 ON, 并使用不大于 16V (常用 5V) 的电源及 Micro-USB 线缆, 连接 PC 联机端口, 提供外部电源.

使用 PD 监听器功能,需要 2 根 C-C 线缆,分别从 Type-C IN 接口和 Type-C OUT 接口连 接到充电器和 PD 用电器. 当连接正常及捕抓到 PD 用电器所触发的 PD 协议时, 页面表示如下 图. 当 PD 充电器无法被供电时, 是因为 C-C 线缆只有单面 CC, 而 2 根 CC 没对接上, 因此可 翻转其中一根 C-C 线缆接头,解决问题.

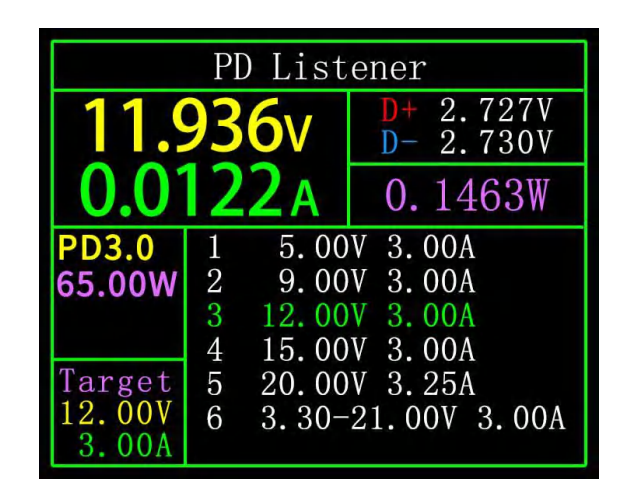

上图中,充电器为 65W 的 PD 充电头,现 PD 用电器选择第三档位,触发目标电压 12V, 最大电流 3A.

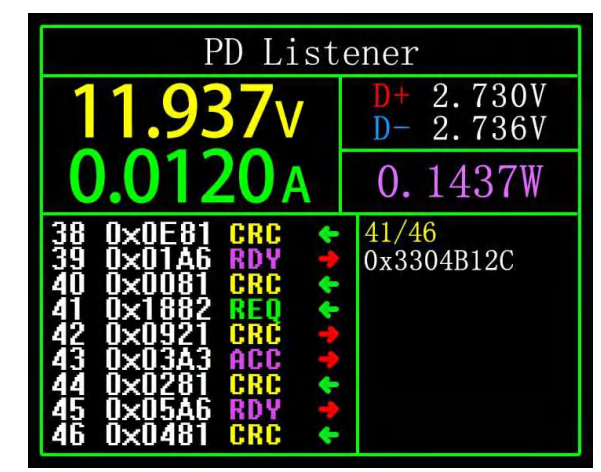

单击中键,可切换到"查看详细通讯过程"的页面,如上图.

左边栏,可通过左/键选择查看的消息,如:

现选择 41 0x1882 REQ <-的消息.为消息号,本仪表内,消息号越大,消息越新.

0x1882 为消息头.REQ 为消息类型,代表这是一个请求(Request)的消息,请求消息(Request) 用于向充电头申请充电所需的档位(如本例为 6 档,请求其中一档). <- 表示数据的传输方向, 代表这条消息由 PD 用电器发给 PD 充电头.

右边栏 0x3304B12C 发送请求(Request)消息时包含的电压,电流等信息.

另外,在此界面下,长按左键,可清空数据缓冲区.长按右键,可快速浏览消息.

注: カランド アイスト こうしょう こうしょう こうしょう こうしょう

1 开启 设置菜单->触发->屏蔽 PD CRC,可关闭 CRC 的监听.

2 关于 PD 协议各种消息代表的含义,请查阅相关资料.

# <span id="page-23-0"></span>**9.0.2** 读取 **E-Marker** 线缆

E-Marker 线缆指 Type-C 接口含 E-Marker 芯片的线缆,如果接口不含 E-Marker 芯片, PD 充电头发出的报文不能超过 3A 电流,而只有使用 E-Marker 线缆触发 PD 协议, 电流才可 以超过 3A.

使用 PD 监听器时,除不能使用 Type-C 接口供电外, PC 端口、USB-A、Micro-USB 接口均 可用来供电.PD 通讯开关需要拨到 ON.

进入该功能后,从任意一个 Type-C 接口,插入线缆,即可读取消息,如下图.

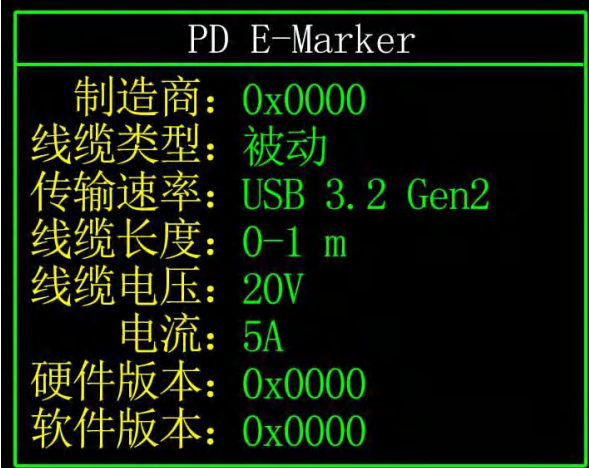

单击中键,可切换到下图.

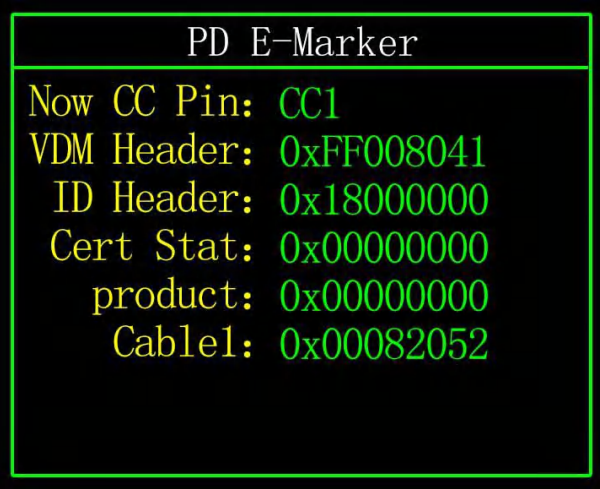

上面两个图,一图为解析后的数据,二图为原始数据,用户可自行查阅 PD 协议相关资料, 自行进行对照.

# <span id="page-24-0"></span>**9.0.3** 读取 **DASH** 线缆

进入该功能,插入 DASH 线缆, 即可读出芯片相关数据, 如下图.

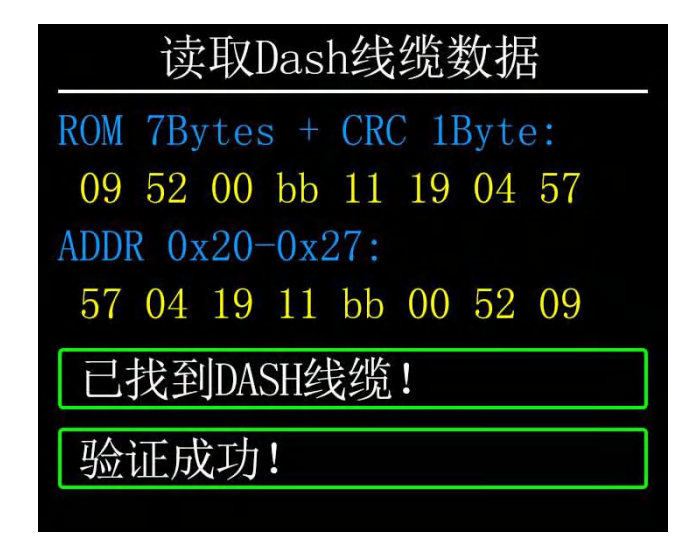

# <span id="page-24-1"></span>**9.0.4** 模拟 **DASH** 线缆

此功能在没有 DASH 线缆的情况下使用.

DASH 线缆 USB-A 头里会比普通 USB-A 的数据线多一个数据脚,并且多一颗芯片,用于识 别并开启 VOOC/WARP 闪充.

如,手机正常需使用一根 USB-A->Type-C 的 DASH 线缆, 但刚好手上没有这种线, 只有 FNB48 测试仪及一根 C-C 线, 却想要触发 VOOC/WARP 闪充, 此时可启动模拟 DASH 线缆的功能, 并使用 C-C 线连接到手机, 就可进行 VOOC/WARP 闪充充电.<br>注:由于这种方法不是使用原装数据线进行充电, 充电功率较大程度受 C-C 线影响, 如

果 C-C 线阻抗较高, 那么充电功率将降低不少.

#### <span id="page-24-2"></span>**9.0.5** 苹果 **2.4A** 加速

苹果设备在检测到充电头 D+及 D-为 2.7V 的时候才能以 5V-2.4A 充电,此功能将 D+及 D- 设置为 2.7V.

# <span id="page-25-0"></span>**10.0** 设置菜单

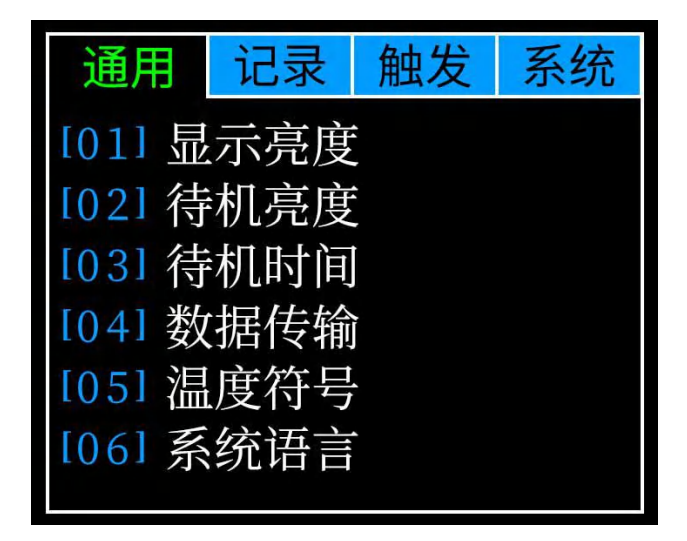

## 描述 しょうしょう しゅうしょう しゅうしょく

在设置菜单内,左键、右键可选择菜单选项,单击中键可进入/确认当前选项,单击 BACK 键为返回/取消/退出当前选项/菜单.

#### <span id="page-25-1"></span>**10.1** 设置菜单**->**通用

设置一些通用的系统配置.

#### <span id="page-25-2"></span>**10.1.1** 设置菜单**->**通用**->**显示亮度

设置屏幕亮度,可调范围 1-20 级.

#### <span id="page-25-3"></span>**10.1.2** 设置菜单**->**通用**->**待机亮度

设置待机屏幕亮度,可调范围 0-20 级,设置为 0 时,进入待机状态直接熄屏.

#### <span id="page-25-4"></span>**10.1.3** 设置菜单**->**通用**->**待机时间

设置待机时间,最后一次操作按键开始计时,达到待机时间,进入待机状态.

#### <span id="page-25-5"></span>**10.1.4** 设置菜单**->**通用**->**数据传输

关闭后,无法通过 PC 端口连接到电脑.

#### <span id="page-25-6"></span>**10.1.5** 设置菜单**->**通用**->**温度符号

可选择板载温度显示为℃/℉.

#### <span id="page-25-7"></span>**10.1.6** 设置菜单**->**通用**->**系统语言

目前仅支持中/英文,因字符大小问题,在中文系统下也会有英文显示,属正常现象.

#### <span id="page-26-0"></span>**10.1.7** 设置菜单**->**通用**->**电流变化唤醒

设置唤醒电流,当电流变化超过唤醒电流时,仪表从待机状态变为常规工作状态,当设 置为 0 时则关闭此功能.

#### <span id="page-26-1"></span>**10.1.8** 设置菜单**->**通用**->**蓝牙开关

关闭后,无法进行蓝牙数据传输.

#### <span id="page-26-2"></span>**10.1.9** 设置菜单**->**通用**->**重力方向识别

打开时,自动切换页面方向,关闭后,无法自动切换页面反向,但可在(6.0.1)简洁页面 长按中键切换页面方向.

#### <span id="page-26-3"></span>**10.1.10** 设置菜单**->**通用**->**开机页面

开/关开机页面.

#### <span id="page-26-4"></span>**10.1.11** 设置菜单**->**通用**->**恢复出厂设置

恢复除记录数据外所有设置.

#### <span id="page-26-5"></span>**10.2** 设置菜单**->**记录

设置记录数据所需的配置.

#### <span id="page-26-6"></span>**10.2.1** 设置菜单**->**记录**->**曲线记录时间

设置电压电流曲线的记录时间,最大 9 小时,设置为无时不记录.每次更改配置将使曲线 清 0.

#### <span id="page-26-7"></span>**10.2.2** 设置菜单**->**记录**->**统计电流阈值

当电流≥阈值时,才进行容量、能量、时间统计,设置范围 0-5A.

#### <span id="page-26-8"></span>**10.2.3** 设置菜单**->**记录**->**能量统计时间

设置为无时,无时间限制,直至统计至最大值.设置时间后,统计时间到达设定值将自动 停止统计.

#### <span id="page-26-9"></span>**10.2.7** 设置菜单**->**记录**->**清除所有记录

清除所有记录数据,包括离线曲线、能量统计值.

#### <span id="page-26-10"></span>**10.3** 设置菜单**->**触发

触发相关的配置.

#### <span id="page-27-0"></span>**10.3.1** 设置菜单**->**触发**->**触发时间

设置触发时间.

## <span id="page-27-1"></span>**10.3.2** 设置菜单**->**触发**->**屏蔽 **PD CRC**

开启后, 在 PD 监听时, 可屏蔽 CRC 的报文, 缺省关闭.

#### <span id="page-27-2"></span>**10.3.2** 设置菜单**->**触发**->**开机模拟 **DASH**

开启后,开机打开模拟 DASH 线缆功能, 缺省关闭.

#### <span id="page-27-3"></span>**10.3.2** 设置菜单**->**触发**->**开机苹果 **2.4A**

开启后, 开机打开苹果 2.4A 加速功能, 缺省关闭.

## <span id="page-27-4"></span>**10.4** 设置菜单**->**系统

可查看仪表运行次数,SN 序列号,软件版本等信息.

# <span id="page-27-5"></span>**11.0** 升级固件说明

# 1 打开 FNIRSI USB Meter 升级工具.

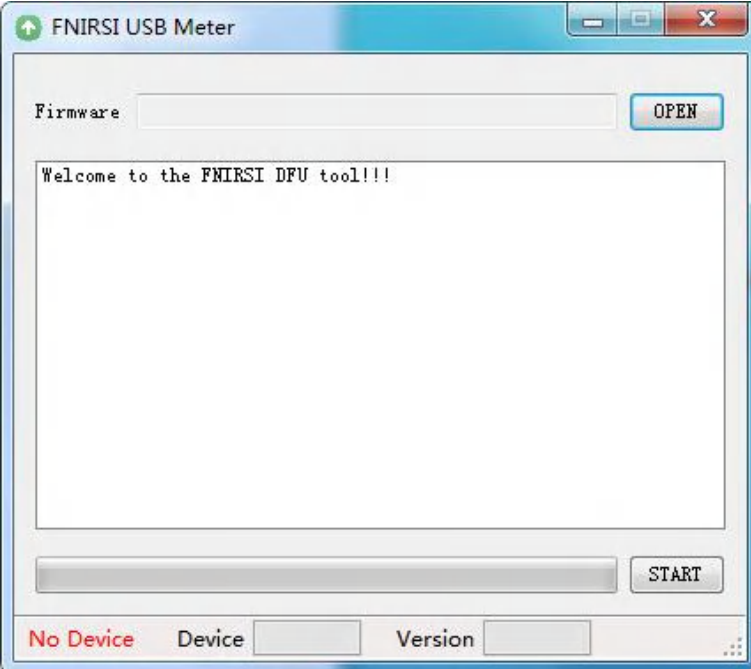

 仪表处于关机状态时,按紧中键接入 PC 联机端口,显示已连接,设备型号, 设备固件版本.(使用的连接线必须带有数据传输才可以连接成功)

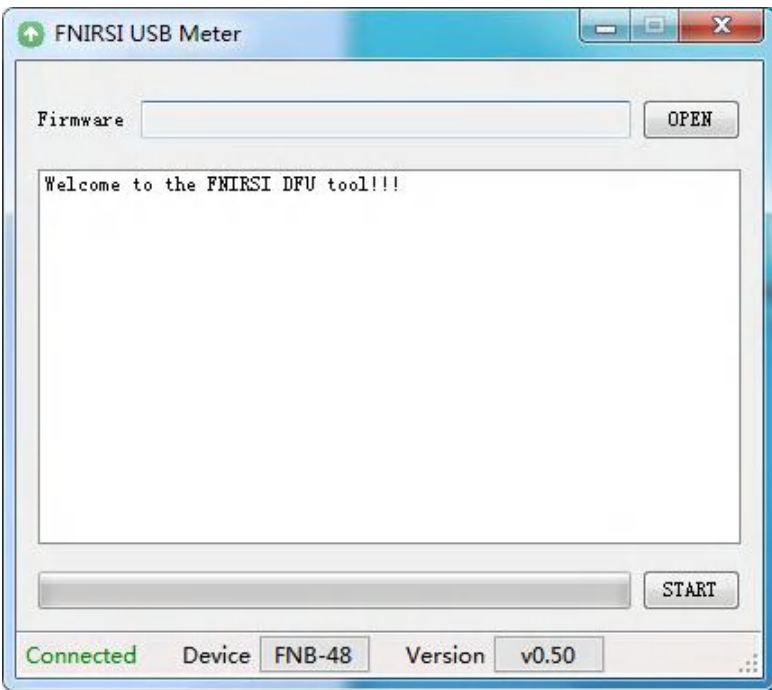

点击 OPEN,选择升级固件.

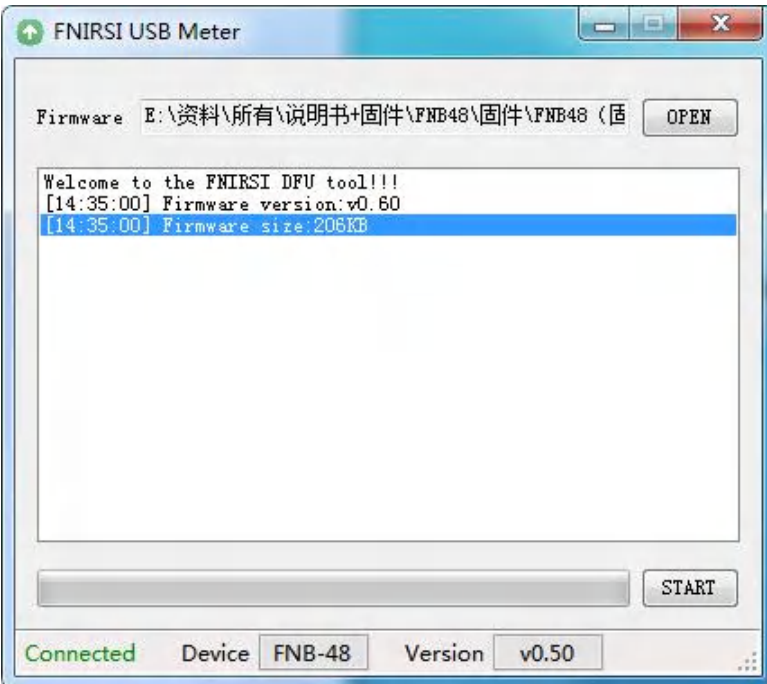

点击 START,开始升级固件。升级完成后,仪表将自动重启并进入主界面.